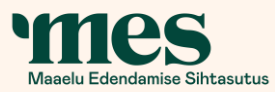

#### **Juhend** Maaelu Edendamise Sihtasutuse laenutaotluse esitamiseks e-PRIAs

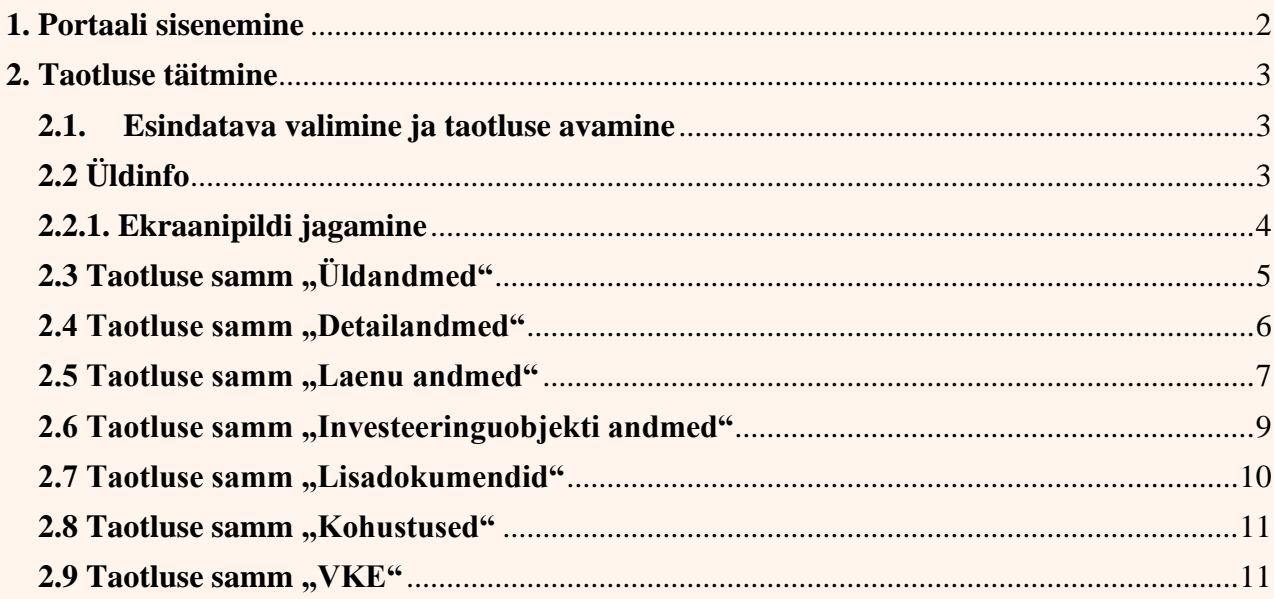

# <span id="page-1-0"></span>**1. Portaali sisenemine**

MAK, EMKF ja EKF (edaspidi laen rahastamisvahendist) laenutaotlust saate esitada ainult PRIA iseteeninduskeskkonnas e-PRIA, kuhu saate siseneda vajutades [siia.](https://epria.pria.ee/login/#/login)

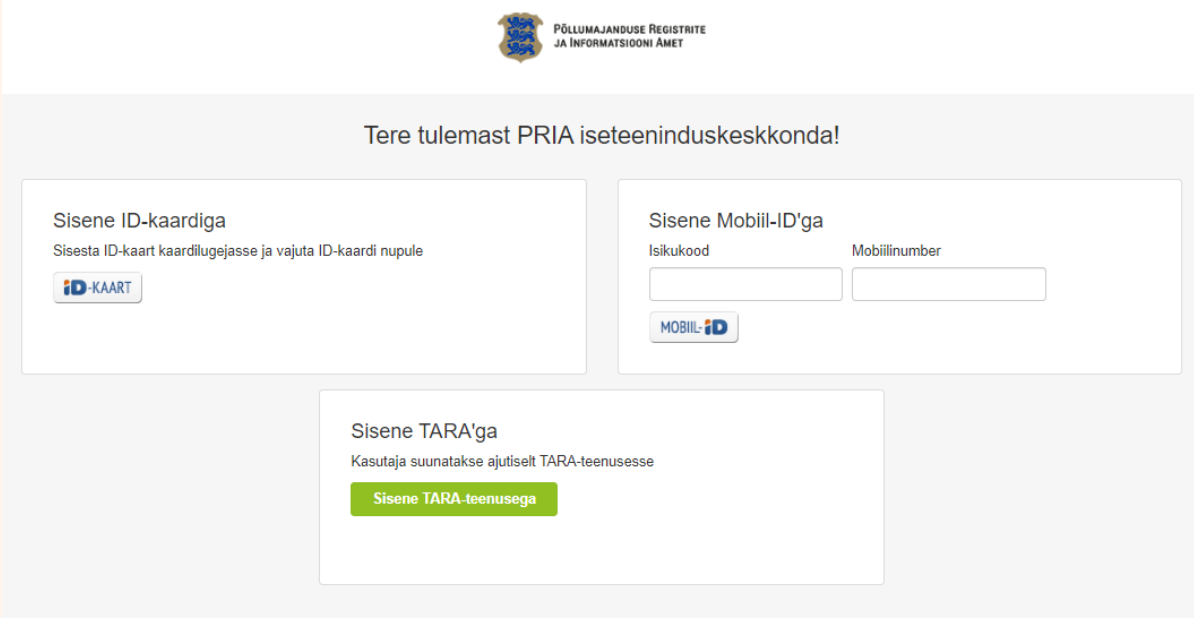

e-PRIAsse sisenemiseks on vaja ID-kaarti või Mobiil-ID rakendust. Siseneda on võimalik ka kasutades TARA (turvaline autentimine asutuste e-teenustesse) teenust, kus lisavõimalusena saab sisse logida kasutades Smart-ID rakendust.

Kontrollige enne taotluse esitamist oma ID-kaardi ja selle sertifikaatide kehtivust ning PIN-koodide olemasolu.

e-PRIAs saab tegutseda taotleja ametlik esindaja (äriregistri järgi) või volitatud esindaja. Soovi korral saab esindusõiguslik isik e-PRIA kaudu volitada ka teist isikut MES-i laenutaotlust esitama.

**Taotlejad, kes ei ole varem PRIA-st toetusi taotlenud peavad ennast esmalt registreerima**  PRIA keskkonnas kliendiks. Selleks tuleb nõustuda kasutustingimustega ja märkida " Soovin **kanda andmed põllumajandustoetuste ja põllumassiivide registrisse".**

- Soovin kanda andmed põllumajandustoetuste ja põllumassiivide registrisse
- Soovin esitada majandustegevusteadet
- Soovin esitada tegevusloa taotlust
- Soovin sisestada hinnakataloogi objekte
- Soovin teostada maakasutuse päringut

Katkesta

**Lisan andmed registrisse** 

# <span id="page-2-0"></span>**2. Taotluse täitmine**

#### <span id="page-2-1"></span>**2.1. Esindatava valimine ja taotluse avamine**

Pärast e-PRIAsse sisse logimist tuleb valida esindatav, kelle taotlust esitama hakkate. Esindatavat isikut saate muuta/valida ekraani paremas ülaservas oleva rippmenüü kaudu.

Selleks tuleb vajutada e-PRIA ülemisele menüüribale "Esindusõigused ja volitused" ning avaneval vormil nuppu "*Lisa uus volitus"*.

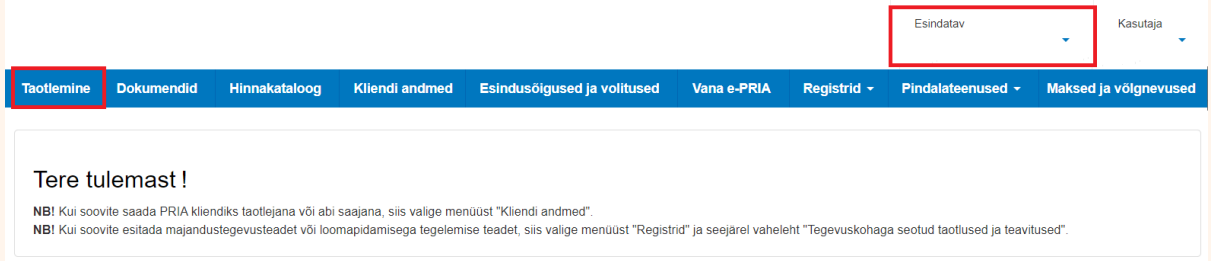

Seejärel tuleb sinisel menüüribal valida "Taotlemine".

Avanenud kuval tuleb vajutada nuppu *"Esita taotlus Maaelu Edendamise Sihtasutusele".*

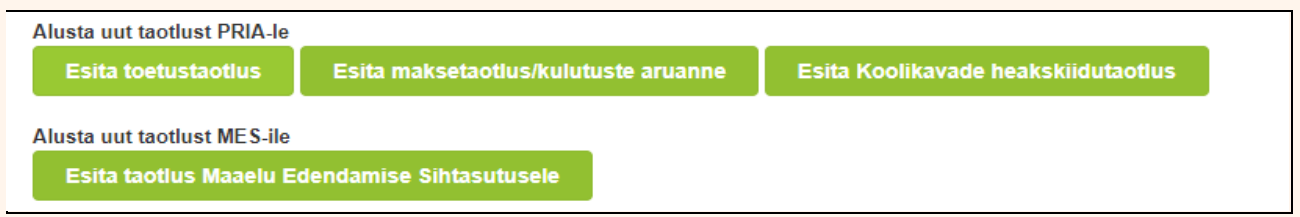

ning avanenud aknas valida rippmenüüst meede "MES. LAEN - Maaelu Edendamise Sihtasutuse laenud MAK, EMKF ja EKF rahatusvahendist" .

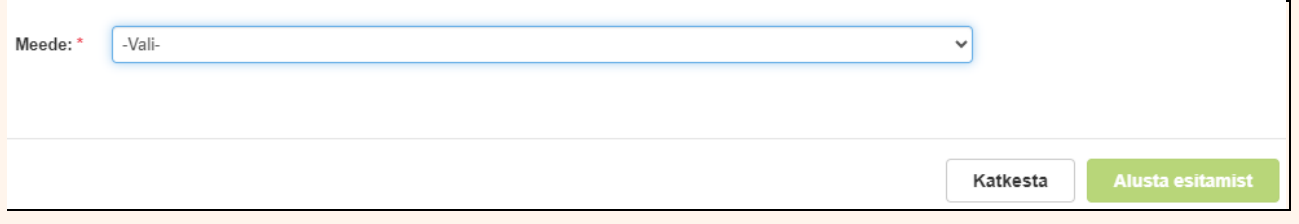

Pärast meetme valimist vajutage "Alusta esitamist" ning seejärel avatakse taotlus.

Taotlus koosneb kaheksast sammust, mis tuleb järjestikku läbida.

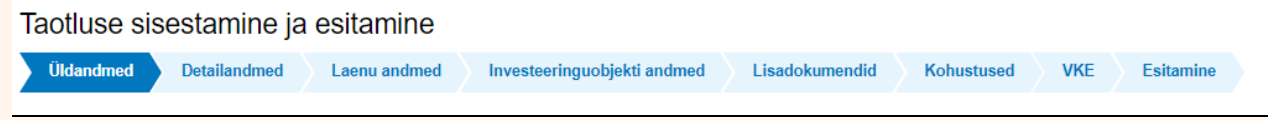

# <span id="page-2-2"></span>**2.2 Üldinfo**

**Taotluse täitmisel saad abi küsida MES-i töötajalt. Selleks on olemas taotluse juures rohelisel**  taustal nupp *"Vajad abi? Vajuta siia"*, mis on kättesaadav igal taotluse/dokumendi täitmise sammul.

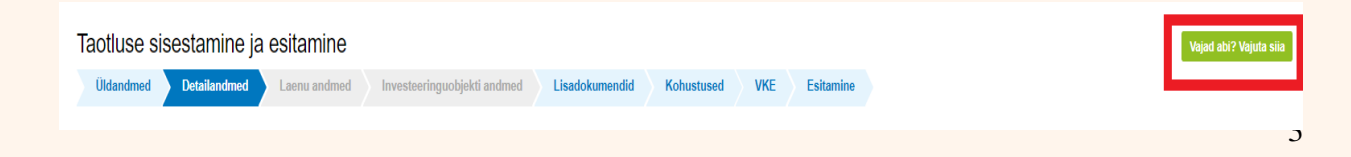

#### **MES-i infotelefon ja e-posti aadress:**

Maaelu Edendamise Sihtasutuse telefon 648 4569, e-posti aadress [mes@mes.ee](mailto:mes@mes.ee)

MES-i abiinfo vastab esmaspäevast reedeni kell 8.30-16.30.

#### <span id="page-3-0"></span>**2.2.1. Ekraanipildi jagamine**

Kui vajate e-PRIA teenuse kasutamisel MES-i töötaja abi, siis on võimalik oma ekraanipilti e-PRIA kuvast jagada MES-i töötajaga.

 $\times$ 

Ekraanipildi jagamine tuleb MES-i töötajaga enne telefoni teel kokku leppida.

Abiinfo

Helista klienditeenindajale

- 1. MES-i klienditeenindajaga rääkimiseks helista telefonil: +372 648 4569
- 2. Kui oled klienditeenindajaga kokku leppinud ekraanipildi jagamise, vajuta allolevat nuppu:

Jaga enda ekraanipilti

Ekraanipildi jagamiseks tuleb helistada ekraanil kuvataval telefoninumbril MES-i töötajale, vajutada *"Jaga enda ekraanipilti".* Pärast nupule vajutamist genereeritakse samasse aknasse unikaalne kood, mis tuleb öelda MES-i töötajale, kellega ekraanipilti jagada soovite. Ühenduse loomisel kuvatakse teade MES-i töötaja nimega, kellega on ekraanipilt jagatud.

Saate igal ajahetkel sessiooni katkestada/lõpetada. MES-i töötaja näeb pilti vaid sellest e-PRIAs olevast ekraanivaatest, millel tegutsete. MES-i töötaja ei saa kliendi eest ühtegi valikut teenuses ära teha.

Meetme kohta tekkivatele sisulistele küsimustele leiate vastuse MES-i kodulehelt www.mes.ee/laenud/laen-euroopa-liidu-vahenditest

[MAK rahastamisvahend](https://www.mes.ee/laenud/laen-euroopa-liidu-vahenditest/laen-mak-rahastamisvahendist)

[EMKF rahastamisvahend](https://www.mes.ee/laenud/laen-euroopa-liidu-vahenditest/laenud-ekf-ja-emkf-rahastamisvahenditest)

[EKF rahastamisvahend](https://www.mes.ee/laenud/laen-euroopa-liidu-vahenditest/laen-ekf-rahastamisvahendist)

NB! Maksuvõla olemasolul ei saa taotlust esitada*.* Taotluse esitamiseks peab riikliku maksu maksuvõlg olema tasutud või ajatatud.

## <span id="page-4-0"></span>**2.3 Taotluse samm "Üldandmed"**

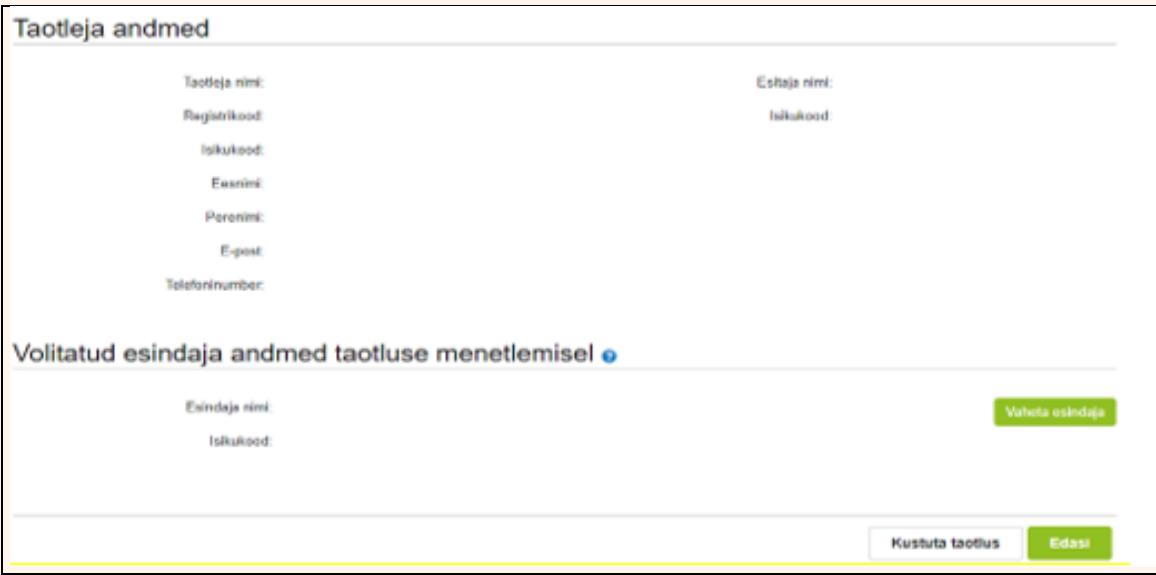

Üldandmete samm koosneb kahest plokist:

**Taotleja andmed**. Süsteem kuvab vormil MES-ile esitatud isiku- ja kontaktandmed taotluse menetluses vajalike toimingute ja infovahetuse läbiviimiseks. Isiku- ja kontaktandmeid saate uuendada e-PRIA peamenüü punktis "Kliendi andmed", välja arvatud juriidiliste isikute e-post, mida saab muuta äriregistris ja äriregistrist jõuab info PRIA kliendiandmetesse (sh MES-i taotlusele).

**Volitatud esindaja andmed taotluse menetlemisel**. Süsteem kuvab vormil taotleja esindaja isikuja kontaktandmed, kellega võtab MES esmajärjekorras ühendust juhul, kui esitatud taotluse osas tekib küsimusi või on vaja edastada infot. Kui on mitu esindajat ja soovite esitatava taotluse osas anda MES-ile kontaktisikuks mõne teise esindusõigust omava isiku, siis saate seda teha vajutades nupule *"Vaheta esindaja"*.

Seadusjärgsed õigused tulenevad automaatselt päringuga äriregistrist. Vajadusel saate ka volitusi anda e-PRIA keskkonnas, valides ülemiselt menüüribalt *"Esindusõigused ja volitused".*

Küsimärgi kujutisega ikoonide juures on näha konkreetsete väljade abiinfot.

Taotluse esitamisest loobumiseks ja kustutamiseks tuleb vajutada nuppu "Kustuta taotlus". Pooleliolevat taotlust saab kustutada kõikides taotluse esitamise sammudes. Süsteem väljastab teate taotluse edukast kustutamisest.

Kui üldandmed on korrektsed, siis jätkamiseks tuleb vajutada vormi all paremas nurgas nuppu *"Edasi".* 

### <span id="page-5-0"></span>2.4 Taotluse samm "Detailandmed"

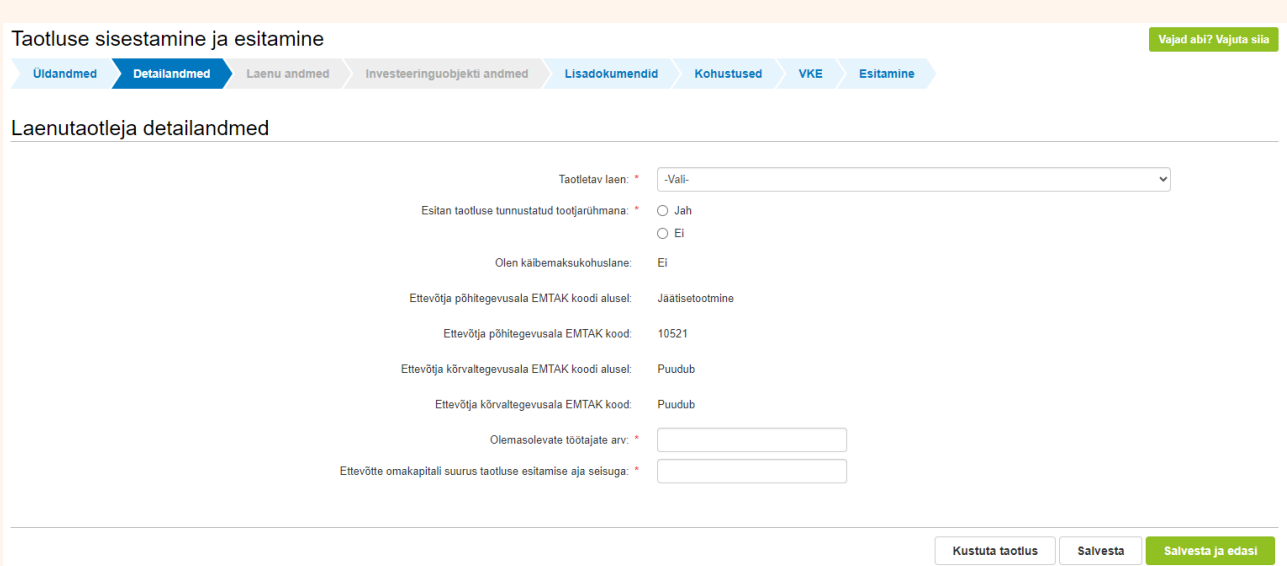

Esmalt tuleb rippmenüüst valida ja peal klõpsata, millist laenu taotlete (avanevad variandid):

- 1. Eesti maaelu arengukava rahastamisvahendi laen (MAK 2014-2020)
- 2. Vesiviljelusega tegelevate ettevõtete investeerimislaen (EKF 2007-2013)
- 3. Vesiviljelusettevõtete käibekapitali finantseerimislaen (EKF 2007 2013)

Märkida, kas esitate taotluse tunnustatud tootjarühmana – jah või ei.

Väljad, mille süsteem täidab automaatselt äriregistrist saadud info põhjal:

- Olen käibemaksukohustlane
- Ettevõtja põhitegevusala EMTAK koodi alusel
- Ettevõtja põhitegevusala EMTAK kood
- Ettevõtja kõrvaltegevusala EMTAK koodi alusel
- Ettevõtja kõrvaltegevusala EMTAK kood

Väljad, mis tuleb endal täita:

- olemasolev töötajate arv
- ettevõtte omakapitali suurus taotlemise esitamise aja seisuga

Kui kõik väljad on täidetud, siis tuleb jätkamiseks vajutada lehekülje all servas nuppu "Salvesta ja *edasi"*, mille peale kontrollib süsteem andmeid.

Andmete/väljade kontrollimise tulemusena kuvatakse veateade, kui mõni väli on jäänud täitmata.

• Vead tuleb taotluse esitamiseks eelnevalt kõrvaldada. Veateadete kuvamise korral järgmisesse sammu edasi liikumist ei toimu.

**\*** Antud kuval leidub vigu. Jätkamiseks palun vaata andmed üle ja paranda vead.

Kui taotleja kohe taotlust esitada ei soovi ning soovitakse seda veel hiljem üle vaadata või täiendada, siis andmete salvestamiseks vajutage nuppu "Salvesta". Eraldi salvestamine on võimalik täitmise sammus, lisaks toimub automaatne salvestamine edasi liikumisel nuppudega *"Edasi"* või *"Salvesta ja edasi"*. Hiljem saate poolelioleva taotluse uuesti avada valides peamenüüs *"Dokumendid"* ja vajutades dokumendi nimel. Seejärel saab seda täiendada ning esitada.

Pooleliolev esitamata taotlus avatakse automaatselt ka juhul, kui alustate "*Taotlemine*" menüü alt uue taotluse esitamist.

• Taotluse täitmise ajal näete teadet, et dokument on hetkel veel esitamata.

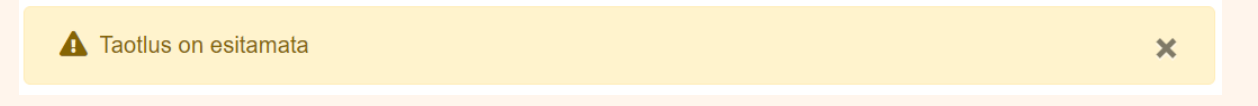

## <span id="page-6-0"></span>2.5 Taotluse samm "Laenu andmed"

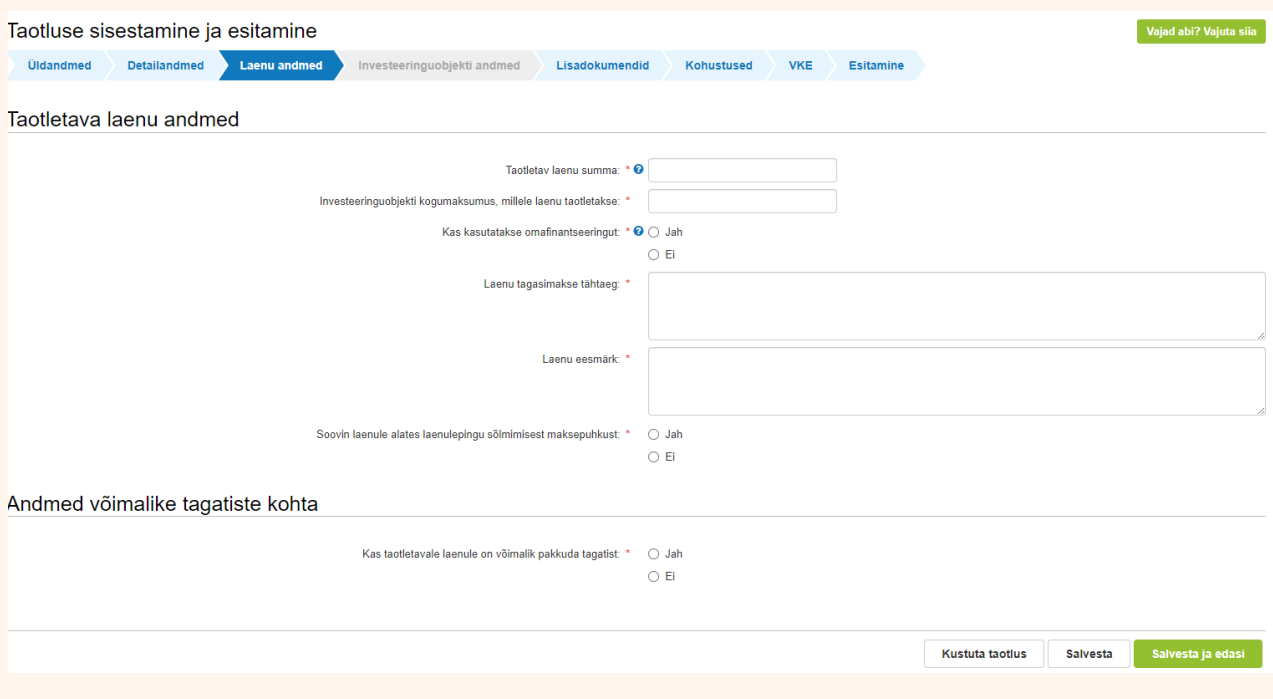

Samm koosneb kahest plokist:

**Taotletava laenu andmed.** Kõik väljad tuleb täita. Osadel väljadel on ka ette nähtud minimaalne tähemärkide arv ehk selgitus peab olema piisavalt pikk.

Kui märgite väljal *"Kas kasutatakse omafinantseeringut"* valikul "*Jah"* siis avanevad täpsustavad küsimused:

- *"Omafinantseeringu suurus eurodes"* siia märkida numbritega summa.
- *"Projekti omafinantseeringu tagamise vahendite kirjeldus"* siin selgitada, mis on omafinantseeringu allikas, nt raha arvel, omanikulaen vms.

Kui märgite väljal "*Soovin laenule alates laenulepingu sõlmimisest maksepuhkust"* valiku "*Jah",* siis avanevad täpsustavad küsimused:

- *"Taotlen maksepuhkust kuni"*  märkida võib nii aastaarvu või ka näiteks: 5 aastat.
- *"Maksepuhkuse vajaduse põhjendus"* põhjendada, miks maksepuhkust vajate.

**Andmed võimalike tagatiste kohta.** Märkides väljal *"Kas taotletavale laenule on võimalik pakkuda tagatist"* valiku "*Jah",* siis avanevad täpsustavad küsimused tagatiste kohta.

Tabeli täitmiseks tuleb vajutada rohelisel taustal nuppu "Lisa rida" ja avanevad täpsustavad valikud tagatiste kirjelduse kohta.

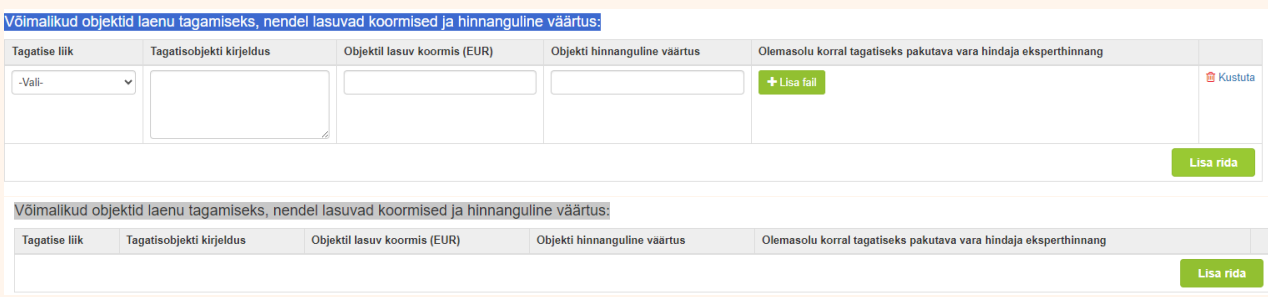

Tagatise liigist tuleb teha valik ja seejärel tuleb täita tühjad väljad selle tagatise kohta.

Kui tagatisi on rohkem kui üks, tuleb vajutada uuesti "Lisa rida" ja täita vajalikud väljad.

Vajaduse korral saate lisada juurde näiteks hindamisaktid või muud tagatise olemasolu kinnitavad dokumendid.

NB! Laenude taotlemiseks on vajalik tagatis(t)e olemasolu. Ilma tagatiseta laenu taotleda ei saa.

Seejärel tuleb veenduda taotluse andmete õigsuses ja jätkamiseks vajutada vormi all paremas nurgas nuppu *"Salvesta ja edasi".*

### <span id="page-8-0"></span>2.6 Taotluse samm "Investeeringuobjekti andmed"

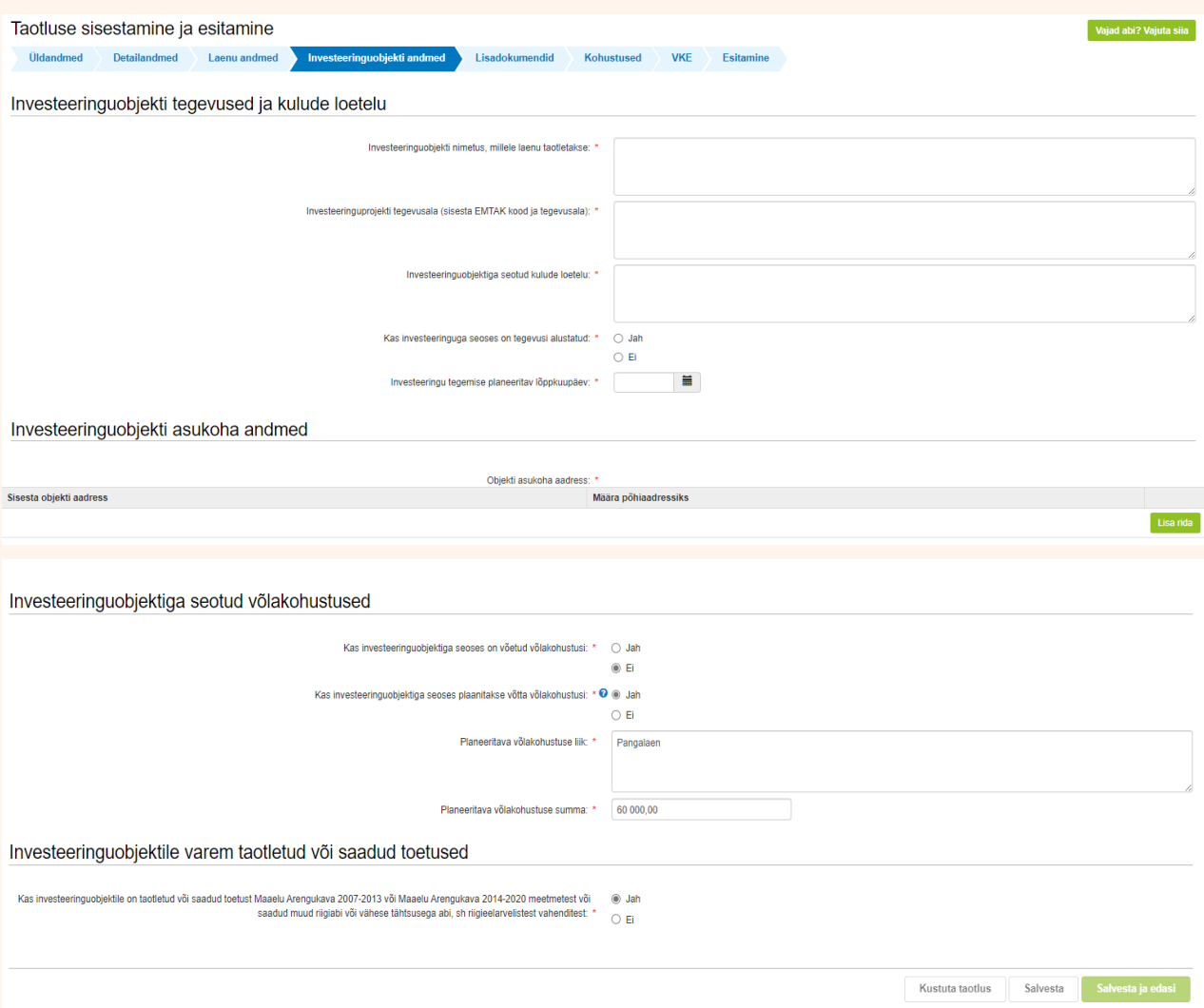

Selles sammus tuleb täita kõik lahtrid vastavalt esitatud küsimusele.

Täpsustused:

- *"Investeeringuobjekti nimetus, millele laenu taotletakse"* laenu sihtotstarve, mida soetatakse/ehitatakse (nt külmhoone ehitus).
- *"Investeeringuobjektiga seotud kulude loetelu"* detailne info, millele laenuraha kasutatakse koos maksumusega. Näiteks vundamendi rajamine – 5000 eurot.
- *"Investeeringuobjekti* asukoha aadressi *andmed"* märkida aadress, kus investeering tehakse või soetatav seade asub.

Kui olete võtnud või plaanite võtta seoses investeeringu teostamisega laenukohustusi juurde, siis on kohustuslik täita kõik vajalikud väljad, ja lisaks ka avanevad väljad. Laenude pakkumised tuleb lisada juurde vajutades "*Lisa fail"*.

*"Planeeritava võlakohustuse summa"* – kirjutada numbrites.

Seejärel tuleb veenduda taotluse andmete õigsuses ja jätkamiseks vajutage vormi all paremas nurgas nuppu *"Salvesta ja edasi".*

#### <span id="page-9-0"></span>**2.7 Taotluse samm "Lisadokumendid"**

Punase tärniga "\*" tähistatud põhifaili lisamine on kohustuslik. Faili lisamiseks tuleb vajutada nuppu "*Lisa fail"* ning valida vastav fail oma arvutist.

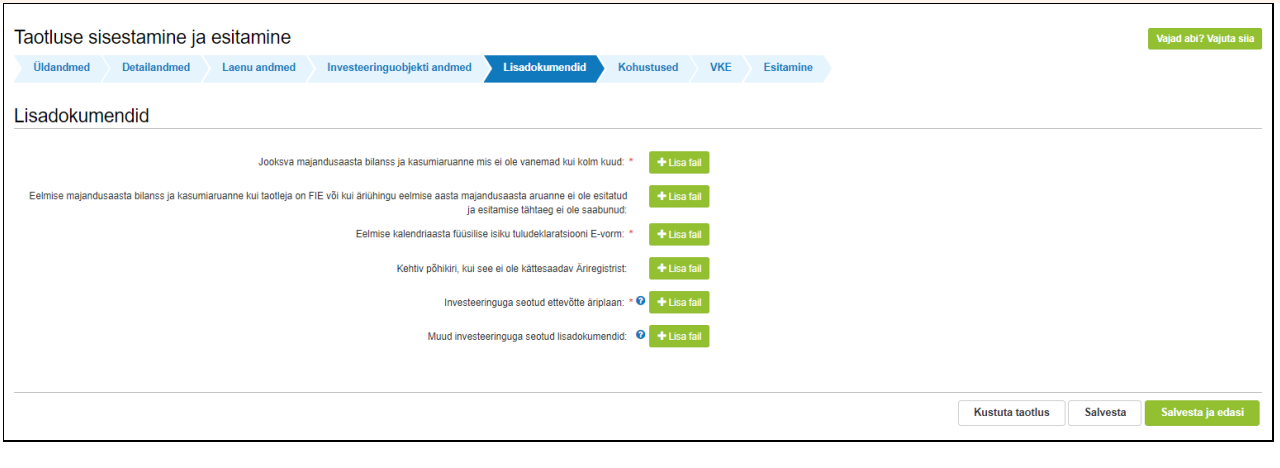

Lisaks on võimalik juurde lisada projektiga seotud dokumente nupu "*Muud investeeringuga seotud lisadokumendid"* alt.

Lisatud faili saab kustutada faili nime järel kuvatud "Kustuta" nupuga.

Kohustuslik on taotlusele lisada:

- Jooksva majandusaasta bilanss ja kasumiaruanne, mis ei ole vanemad kui kolm kuud.
- Investeeringuga seotud ettevõtte äriplaan äriplaan peab sisaldama ülevaadet ettevõtja senisest tegevusest ja tulevikukavast, sh investeeringuga loodavate töökohtade arvust ja mõjust keskkonnale. Äriplaanist peab nähtuma, et laenu abil elluviidava projekti tagajärjel paraneb ettevõtja tulemuslikkus.
- Kui ettevõtja on FIE, siis tuleb lisada *"Eelmise kalendriaasta füüsilise isiku tuludeklaratsiooni E-vorm"*

Soovitatav on taotlusele juurde lisada:

- Kehtiv põhikiri juhul, kui see ei ole kättesaadav äriregistrist
- Muud investeeringuga seotud lisadokumendid, nt hinnapakkumised, ülevaade ettevõtja kohustustest, täpsustavad selgitused, pildid vms.

Seejärel tuleb veenduda taotluse andmete õigsuses ja jätkamiseks vajutada vormi all paremas nurgas nuppu *"Salvesta ja edasi".*

### <span id="page-10-0"></span>2.8 Taotluse samm "Kohustused"

Kui märgite, et teil on olemasolevaid võlakohustusi ehk "Jah", siis avaneb juurde pikaajaliste ja lühiajaliste kohustuste loetelu.

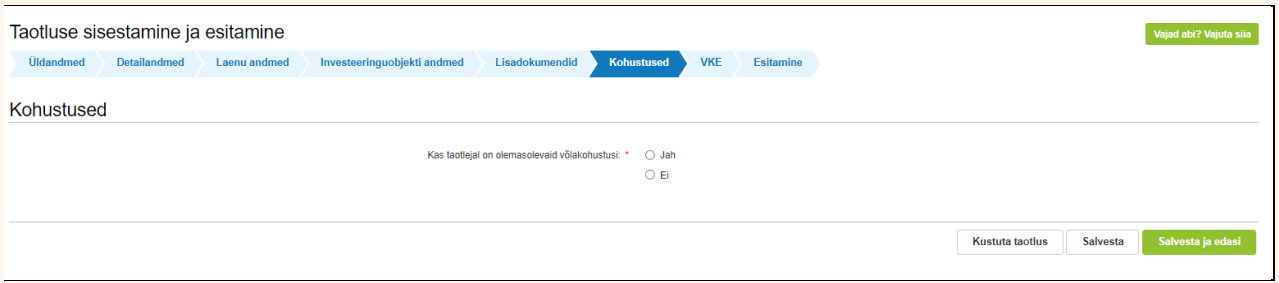

Valida tuleb "*Lisa rida"* ja täita väljad. Erinevad laenud tuleb kanda eraldi reale.

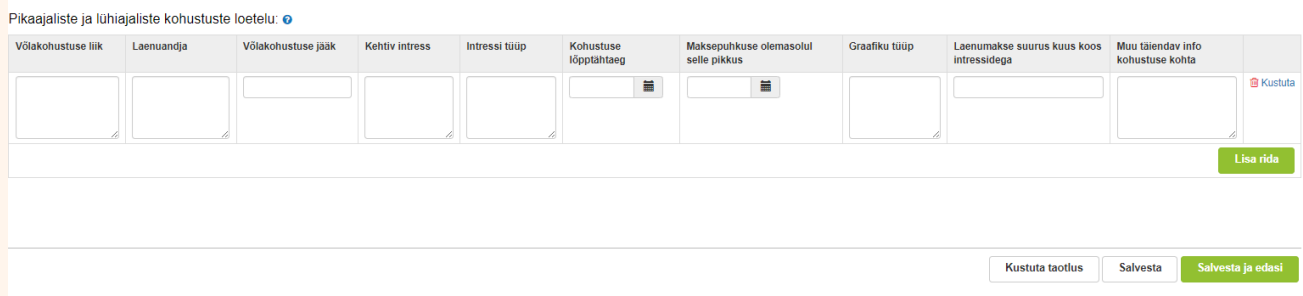

Seejärel tuleb veenduda taotluse andmete õigsuses ja jätkamiseks vajutada vormi all paremas nurgas nuppu *"Salvesta ja edasi".*

### <span id="page-10-1"></span>**2.9 Taotluse samm "VKE"**

Siin sammus teeb süsteem automaatse kontrolli. Selles sammus tuleb täita vajalikud tühjad lahtrid.

Täidetud peab olema töötajate arv, aastakäive ja/või aastabilanss, vastavalt sellele teostatakse VKE kontroll.

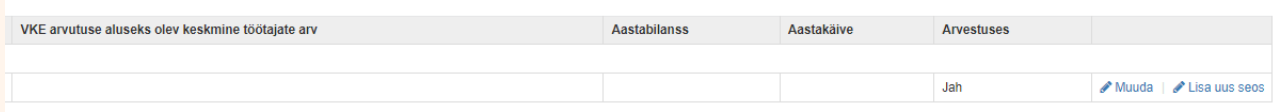

FIE puhul tuleb alati andmed sisestada käsitsi (kolme aasta andmed). Teha valik, kumma valiku alusel teostatakse kontroll, kas bilansimahu või aastakäibe alusel.

Seejärel tuleb sisestada ettevõtted, mille osas omatakse valitsevat mõju, hääleenamust. Sisestada tuleb välismaa ettevõtted, mille osas omatakse valitsevat mõju, hääleenamust ja/või juhatus ja/või osanik.

Antud sammus tuvastatakse ettevõtte suurus järgmiselt: kui ettevõte on vastavalt VKE määratlemist käsitlevale teatmikule sidusettevõte, siis lisatakse tema andmetele juurde 100% sidusettevõtte andmetest, kui ettevõte on vastavalt VKE määratlemist käsitlevale teatmikule partnerettevõte, siis lisatakse tema andmetele proportsionaalne osa tema partneri(te) andmetest.

Seejärel tuleb veenduda taotluse andmete õigsuses ja jätkamiseks vajutada vormi all paremas nurgas nuppu "Salvesta ja edasi".

# **2.10** Taotluse samm "Esitamine"

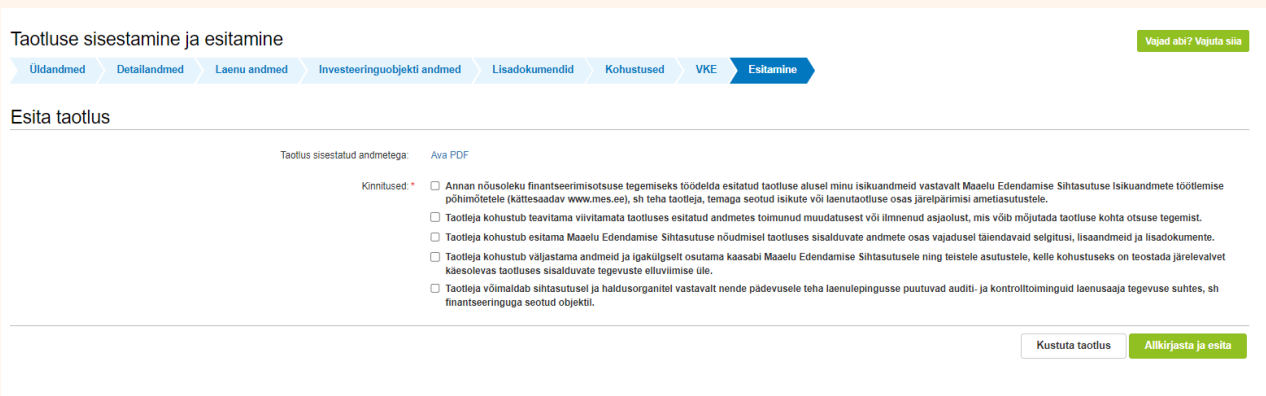

Kinnituste osas tuleb täita kõik kohustuslikud märkeruudud.

Taotluse esitamiseks tuleb vajutada nuppu "Allkirjasta ja esita".

**NB! Maksuvõla olemasolul ei saa taotlust esitada***.* **Taotluse esitamiseks peab riikliku maksu maksuvõlg olema tasutud või ajatatud.**